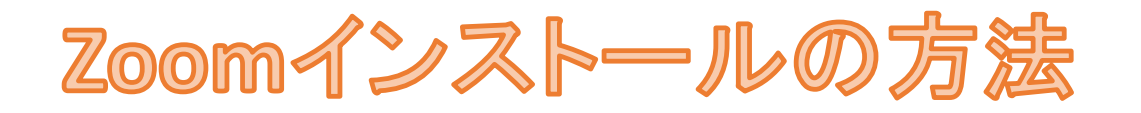

#### ご使用の端末にZoomアプリをダウンロードし、インストールしてください。

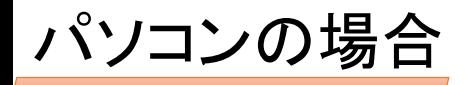

① [ダウンロードセンター](https://zoom.us/download) - Zoomのページから ミーティング用Zoomクライアントをダウンロード

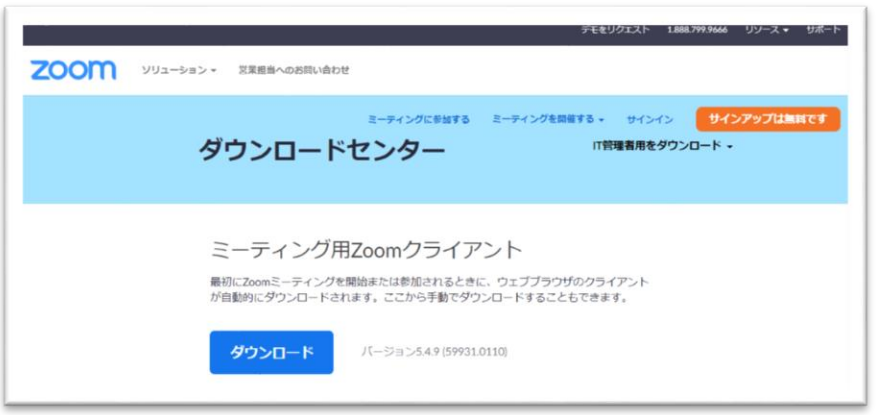

②ダウンロードされた Zoominstaller.exe をクリックします。

③インストールが終了するまでお待ちください。

# スマホの場合

① iPhoneの場合はApp Store Androidの場合はGoogle Play(playストア)を開きます。

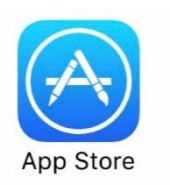

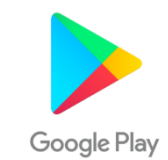

②「Zoom」を検索し、 Zoom Cloud Meetings を入手/インストールしてください。

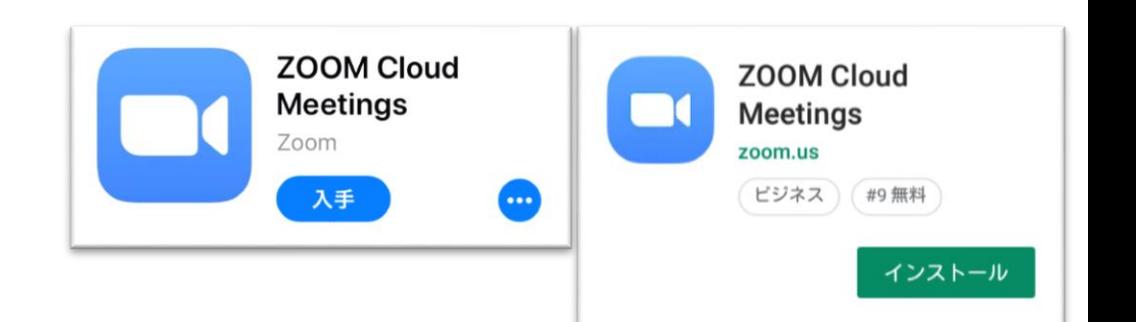

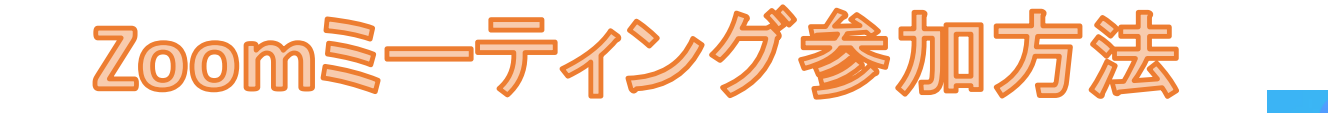

ご使用の端末のZoomアプリアイコンを開いてください。

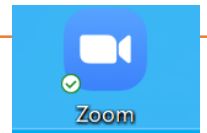

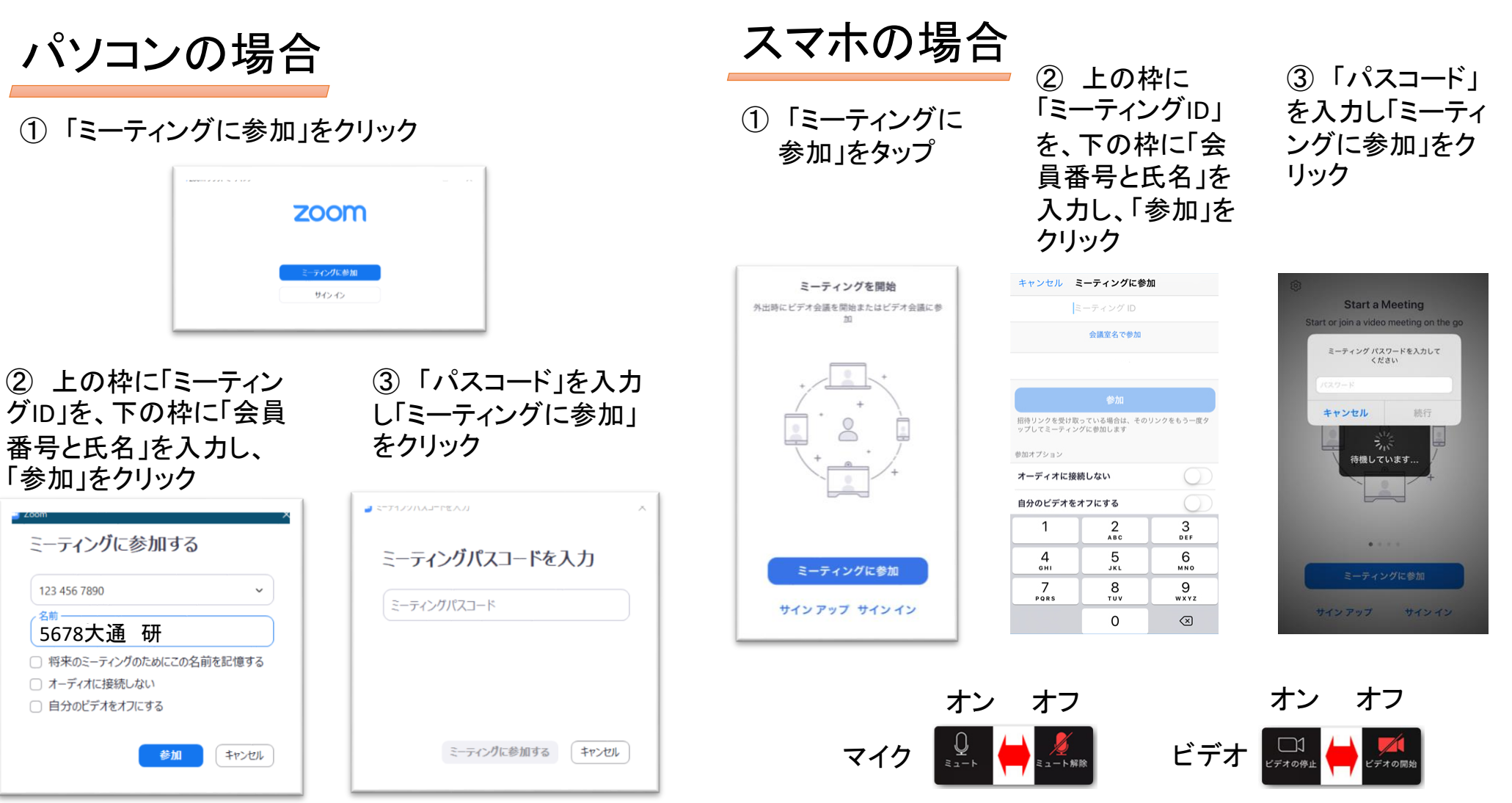

④ 「コンピューターオーディオに参加」を選択してください。ミーティンルームに入室したらマイクをミュートにしてください。 講師・スタッフの指示によりビデオやマイクのオン・オフを切り替えてください。

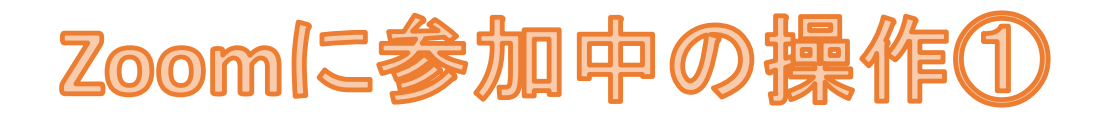

ご使用の端末によって操作方法が違いますので、ご自身でもご確認ください。 表示(ギャラリービュー・スピーカービュー)

## [パソコンの場合](https://zoom.us/download)

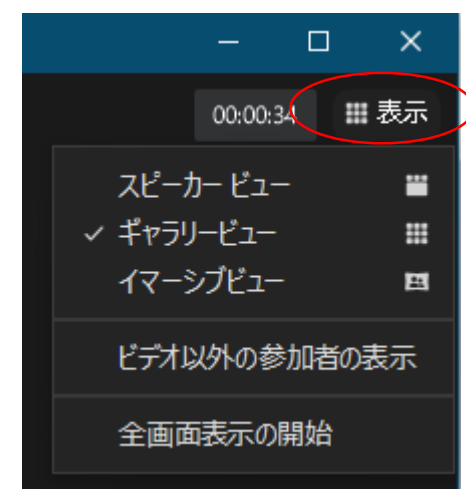

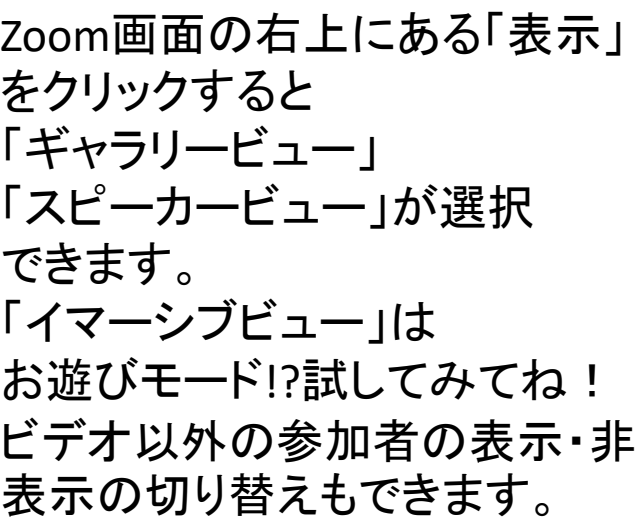

### スマホの場合

スマホは最初に表示される画面がスピーカービュー に設定されています。

画面を横にスライドさせるとギャラリービューになりま すが、1画面に表示されるのは4人までです。

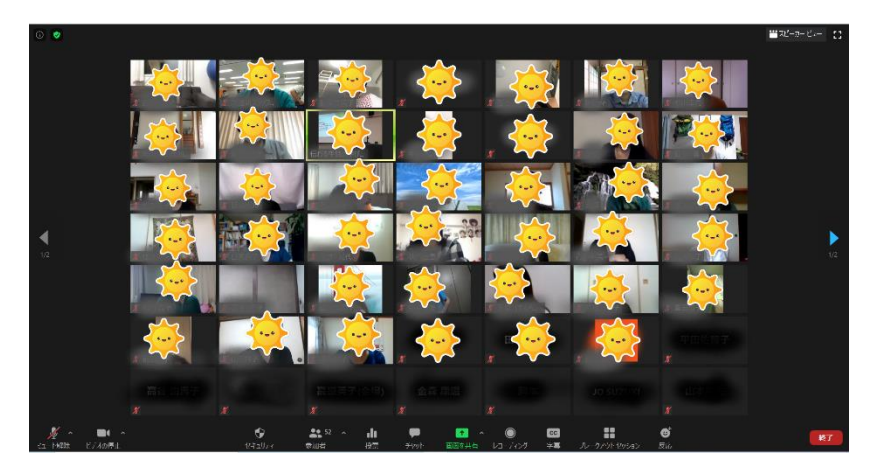

★ギャラリービュー

最大49人まで一覧表示可能です。みん なの顔を見ながらZoomに参加できます。 (最大表示人数は機種による)

★スピーカービュー

話者(スピーカー)を大きく表示し、他の 参加者の内の何人かを小さく表示します。 ホスト側でスポットライトに設定した人が 大きく映る場合もあります。自分が大きく 見たい人をピン止めすることも可能です。

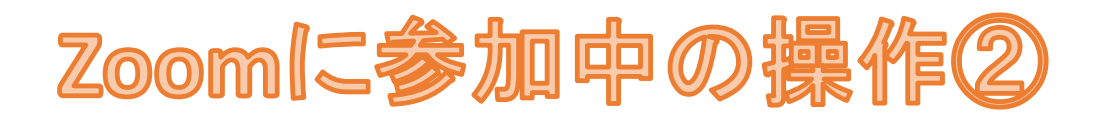

ご使用の端末によって操作方法が違いますので、ご自身でもご確認ください。

### 画面共有時の表示方法の調整

### [パソコンの場合](https://zoom.us/download)

スライドや写真の画面共有が開始さ れると、通常は共有画面が大きく表示 されて話者が小さくなる(標準表示)。

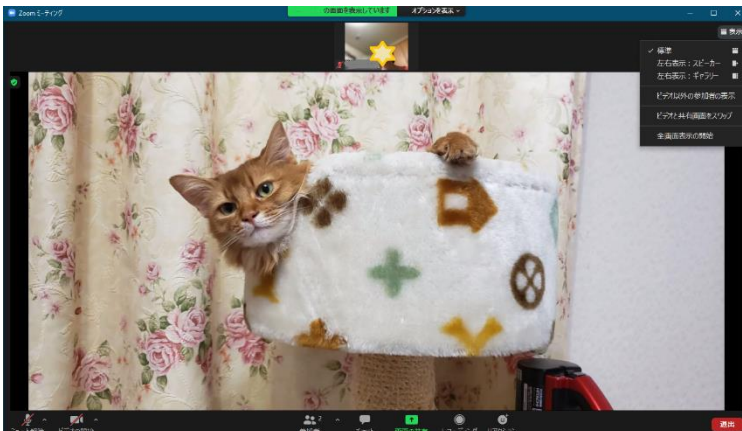

## スマホの場合

画面共有が始まると共有画面が 大きくなり、話者が小さくなります。 話者を大きく見たい場合は話者を タッチしてください。

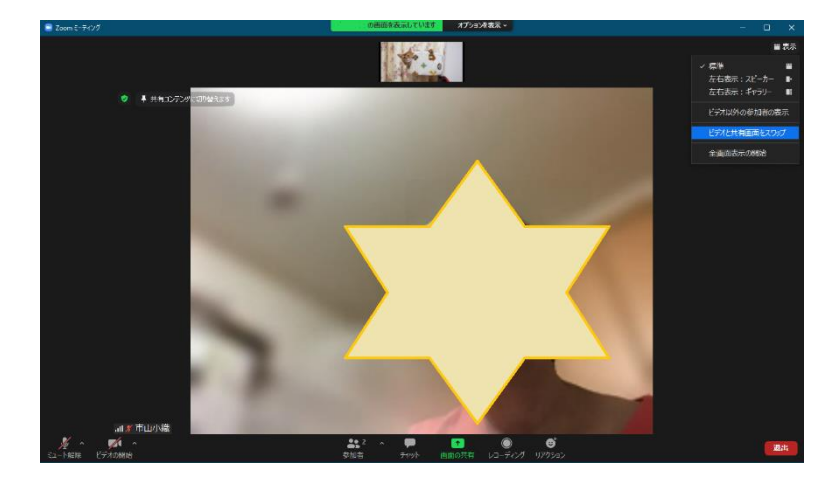

標準表示の時に、右 上の「表示」をクリック し、「ビデオを共有画 面をスワップ」を選択 すると、共有画面を小 さく、話者を大きく表 示できます。

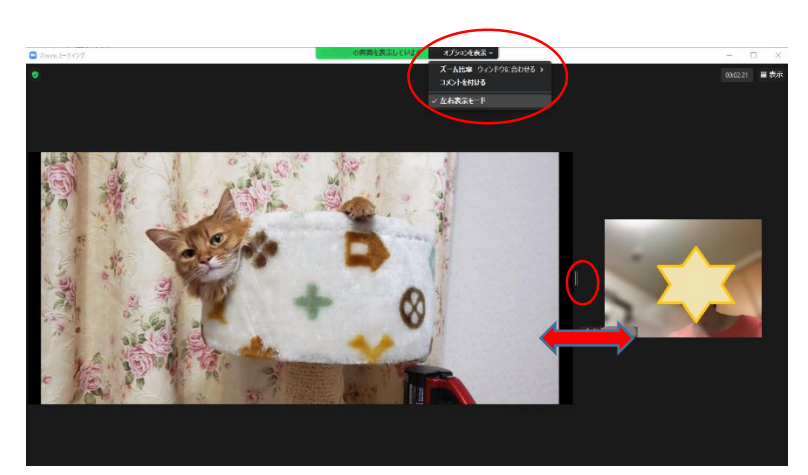

画面上部の「オプショ ンを表示」で「左右表 示モード」を選択する と、共有画面と話者 が左右に分かれるの で、間のスライダーを ずらすと好みの大きさ に調整できます。